# シミュレーション論Ⅰ

# 第10回

#### 様々なシミュレーション:金利とローン返済

# 第9回のレポート

- 新聞売り子問題のシミュレーションをおこない、最も利益 の高かった発注部数を調べて記入するとともに、その理由 を考えて記入せよ。
- ポイント:ポアソン乱数表を用いて10日分のシミュレーショ ンをおこない、仕入部数(8、10、12)ごとに総売り上げを 計算する→最も高かったものを記入し、なぜそうなったの か仕入価格、販売価格、客数の関係などから考察する。

#### 第9回のレポート 回答例

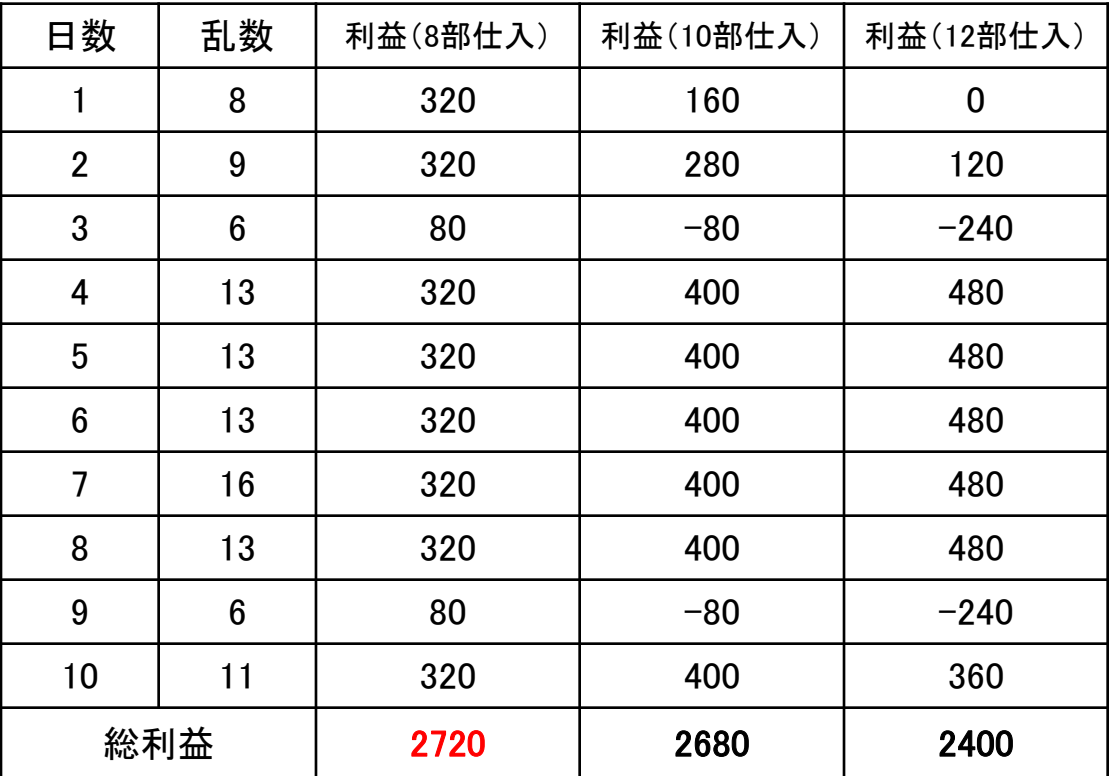

ポアソン乱数表を用いて日々の客数を記入し、売り上げを計算する

■ 上の例では「8部仕入れ」の場合に総利益がもっとも高くなった

#### 第9回のレポート 回答例

「8部仕入れ」の場合に総利益がもっとも高くなった理由

・・・仕入れ価格が80、販売価格が120であることから一部販売 したときの 利益に比べて売れ残った場合の損失が大きい。 このため、売れ残りが出ないよう客数の平均より少なめに仕入 れることで利益が大きくなったと考えられる

※「10部仕入れ」で最高益になった場合は「客数の平均に合わ せることで無駄なく販売できたため」、

「12部仕入れ」で最高益になった場合は「客数が増えても逃さ ずに多く販売できたため」などが理由として考えられる

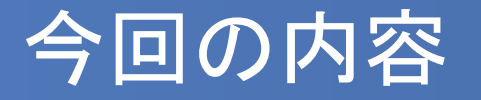

- 数式によって厳密に定義され、かつ解析的に解ける問題 のシミュレーションについて考える
- 金利計算とローン返済のモデルを通じて、確定的なシミュ レーションの意義を知る
- Excelを用いて前回の新聞売り子問題のシミュレーション をおこなう

# 雑学:曽呂利新左衛門の褒美

 昔、羽柴秀吉の家臣(御伽衆)に曽呂利新左衛門という 男がいました。ある日、将棋に負けた秀吉が褒美の希望 を聞いたところ、

「今日は米1粒、明日は2粒、翌日はその倍の4粒、その 翌日は8粒というように30日間いただきたい」

と答えたということです。さて、30日後に秀吉は何粒の米 を与えることになったでしょうか?

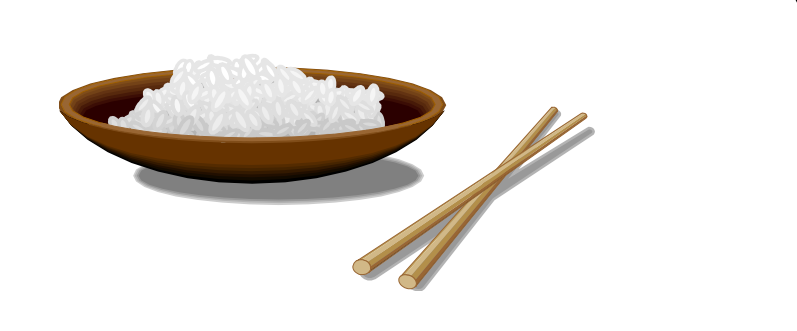

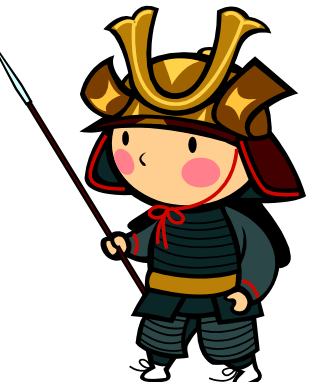

# 雑学:曽呂利新左衛門の褒美(2)

- 1日目・1粒が10日目には512粒、20日目には524,288粒 となり約15kg、22日目には2,097,152粒で米俵60kg・1俵分 となる。
- 30日目には、何と536,870,912粒・米俵256俵(100石の殿 様)にもなる。
- 解析的に解くにはどうすればいいか考えてみよう。

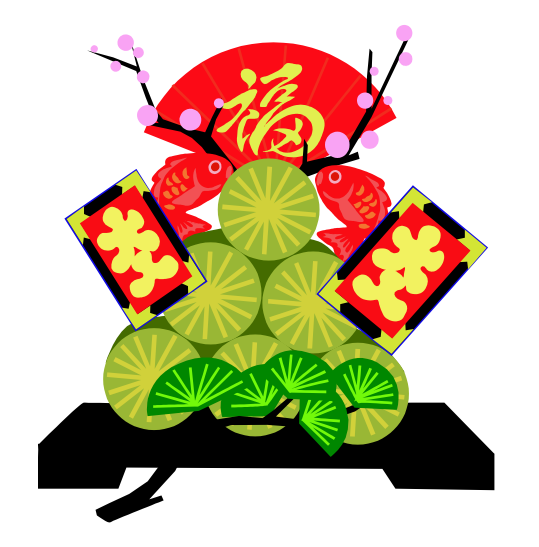

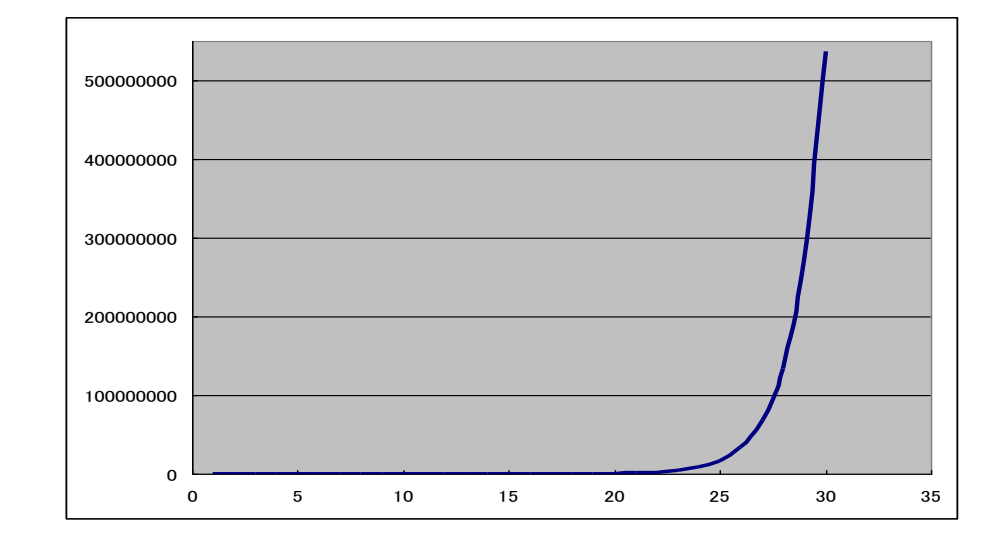

# 確定的なモデルのシミュレーション

- 数式によって厳密に定義され、かつ解析的に解ける問題 のシミュレーションは無意味だろうか?
- 先ほどの例のように、モデル、数式が分かっていても「数 式だけでは分かりにくい」、「単純な予想を超える」、「様々 な場合を比較したい」場合など、シミュレーションをおこな うことにより理解を助けることができる。
- 身近なところでは、金利の計算(利子・利息)やローン返 済額、年金額のシミュレーションなどが見受けられる。

#### 単純な数値計算としてのシミュレーション

- 例:ローン返済のシミュレーション
- 銀行などからお金を借りるとして、どのような返済方法がよいか?

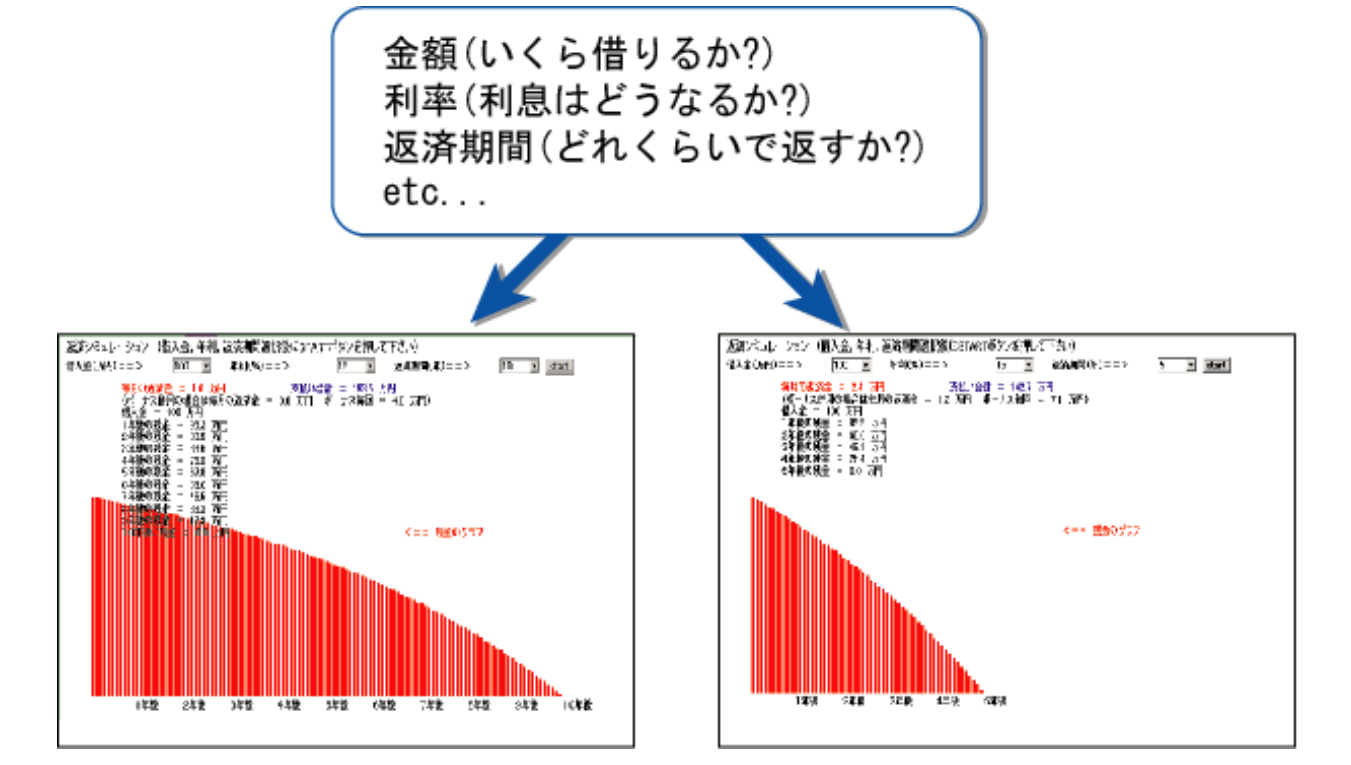

様々な場合をあらかじめ試したり、分かりやすく相手に示したりできる。

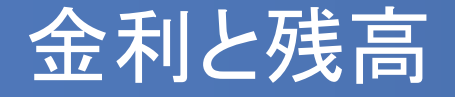

金利の計算方法には大きく分けて「単利」と「複利」がある。

- 単利:最初に預けられた(借りた)元金に対してのみ利息を 計算する方法
- 複利:一定期間の利息を元金に加え、その合計を新たな元 金として利息を計算する方法

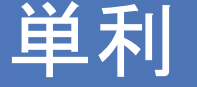

▪ 単利の元利合計∶ 元利合計=元本×(1+年利率×預入年数)

例)1万円を年利率1%の単利で預金したとすると

1年後:10,000×(1+0.01×1) = 10,100  $2年後:10,000×(1+0.01×2) = 10,200$  $3$ 年後: 10,000  $\times$  (1+0.01  $\times$  3) = 10,300 ・・・

※利息は元本の1万円についてのみ計算される =毎年同じ利息がつく ※単利の元利合計は等差数列になる

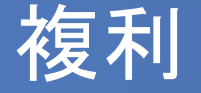

- 複利の元利合計: 元利合計=元本×(1+利率)預入期間
- 複利の利率と預入期間:
	- 1年複利→利率は年利率、預入期間は1年を1期間とする。
	- 半年複利→利率は(年利率÷2)、預入期間は半年を1期間 とする。(1年は2期間)
	- 1ヶ月複利→利率は(年利率÷12)、預入期間は1ヶ月を1 期間とする。(1年は12期間)

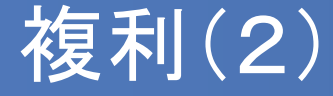

例)1万円を年利率 2%の半年複利で預金したとすると

半年あたりの利率 = 2÷2 = 1 (%)

半年後: 10,000× $(1+0.01)^{1}$  = 10,100  $1 \times (\mathcal{L} \times (1 + 0.01)^2) = 10,201$ 1年半後: 10,000×(1+0.01)<sup>3</sup> ≒10,303 ・・・

※利息は一定期間ごとに(元本+利息)を新たな元本として 計算される=利息が期間ごとに増えていく ※複利の元利合計は等比数列になる

### 例:単利と複利の比較

- 年利率5%の単利と1年複利で10万円を銀行に預けた場合、 5年後までの毎年の利息と元利合計を計算してみよう。
- 単利、複利それぞれの元利合計を*X<sup>T</sup>* , *XF*とし、年数を*n*とす ると

#### *T*  $X_r = 100000 \times (1 + 0.05 \times n)$

*n F*  $X_F = 100000 \times (1 + 0.05)$ 

# 例:単利と複利の比較

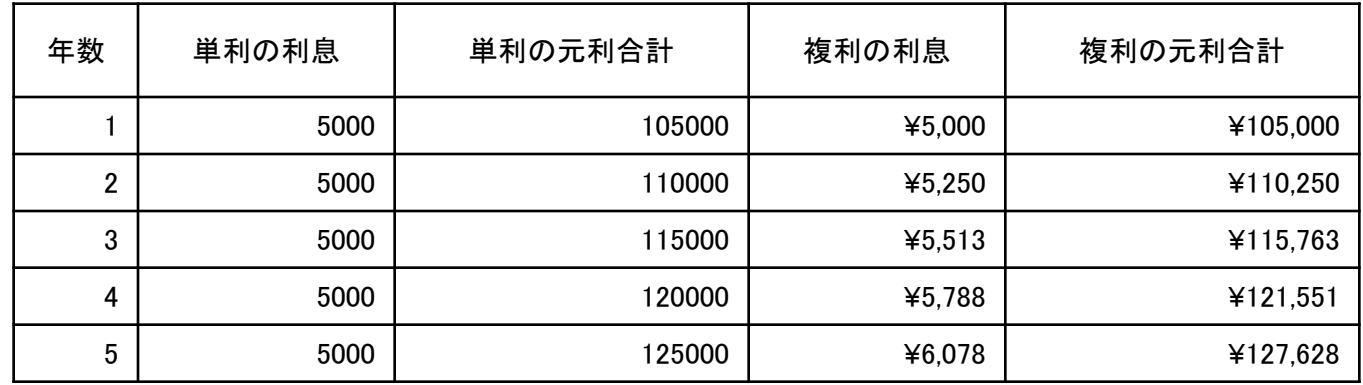

■ Excelで計算して10年後までの結果をグラフにすると

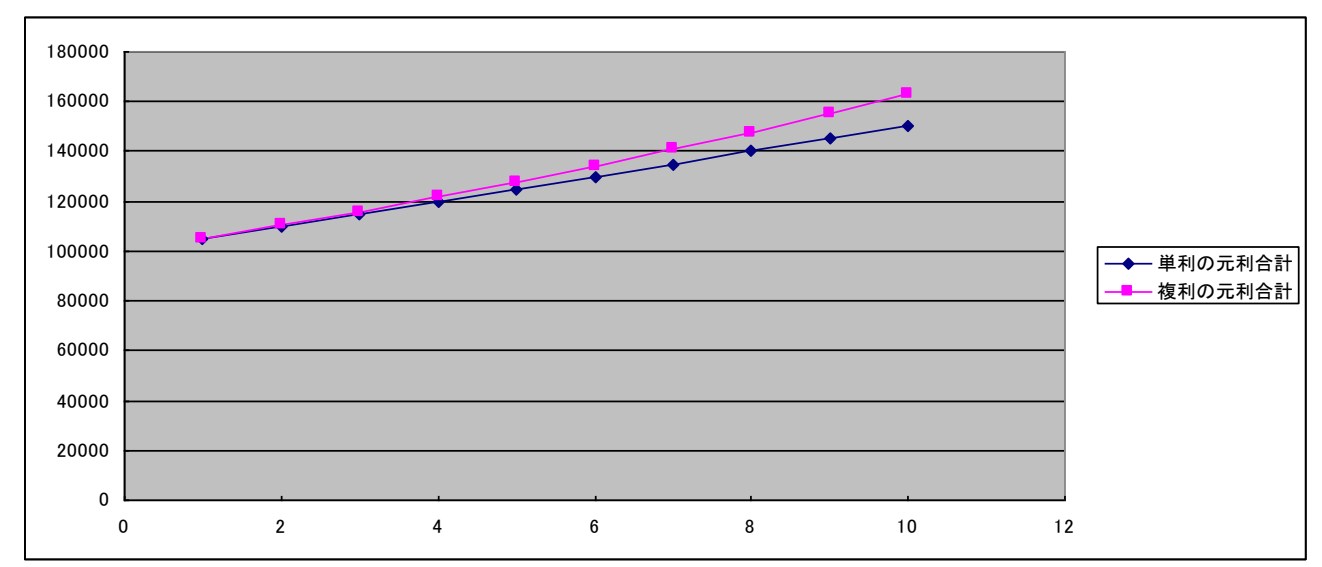

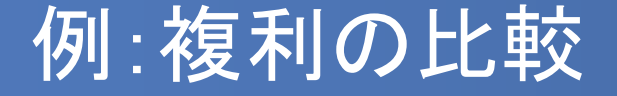

- 年利率10%の複利で10万円を銀行に預ける。1年複利と半 年複利の場合について5年後まで計算してみよう。
- 1年複利、半年複利それぞれの元利合計を*X*<sup>1</sup> , *X*0.5とし、年 数を *n*、半年の期間を *m* とすると

#### $X_{0.5} = 100000 \times (1 + 0.05)^m$  $X_1 = 100000 \times (1 + 0.1)^n$ 0.5 1  $=100000\times(1 +$  $=100000\times(1 +$

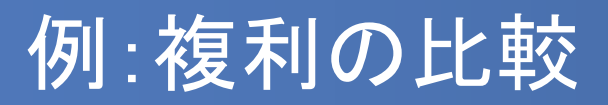

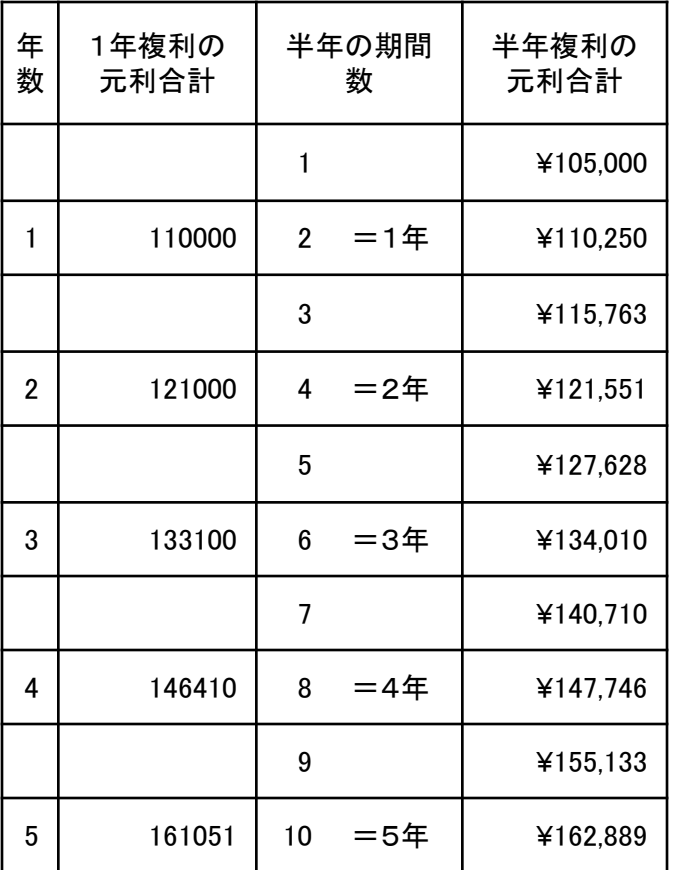

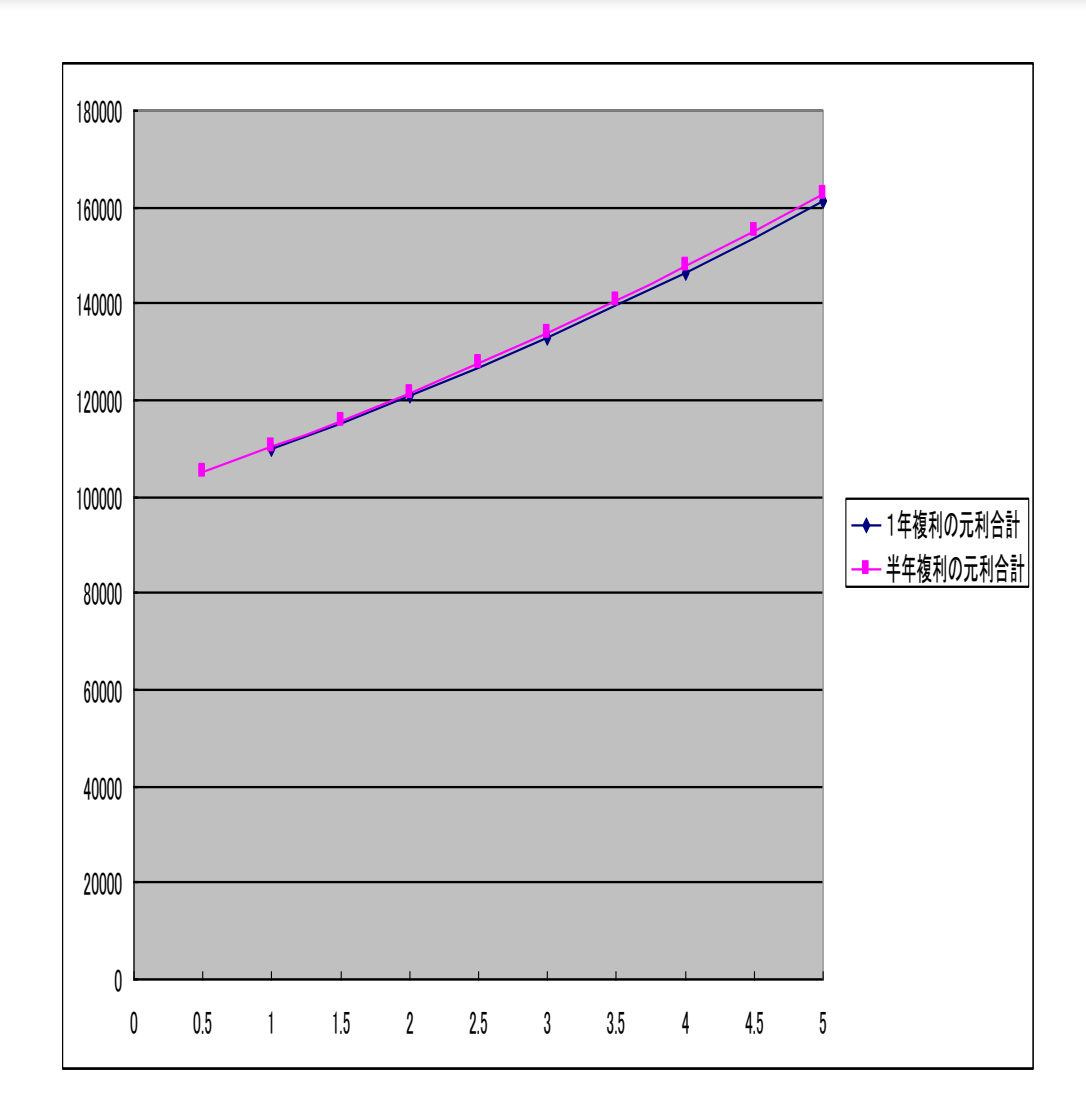

## ローン返済:元利均等返済

- 元利均等返済方式:
	- 毎回の返済額(元金,利息の合計)を均等にした返済方 式。
	- ローンで最も普及した返済方式で、裁判所の調停では 一般にこの返済方式が用いられている。

年回の返済領 = 1\n\n
$$
\frac{\text{1} + \lambda \hat{\mathfrak{B}} \times \hat{\mathfrak{N}} \times (1 + \hat{\mathfrak{N}})^{\overline{X} \times \hat{\mathfrak{N}} \boxtimes \hat{\mathfrak{N}}}}{(1 + \hat{\mathfrak{N}})^{\overline{X} \times \hat{\mathfrak{N}} \boxtimes \hat{\mathfrak{N}}}} - 1
$$

# 元利均等返済のシミュレーション

- 10万円を年利12%の1ヶ月複利(つまり月1%の複利)で 借り入れ、元利均等返済をする。
- 6ヶ月で返す場合と12ヶ月で返す場合のそれぞれについて、 毎回の返済金額を計算せよ。
- Excelで以下のように入力すると、6回(6ヶ月)で返済する場 合の毎回の返済額が分かる(実際の額は小数点以下を切り 捨てる)。
- 返済回数を変えて12回で返済する場合についても試して みよう。

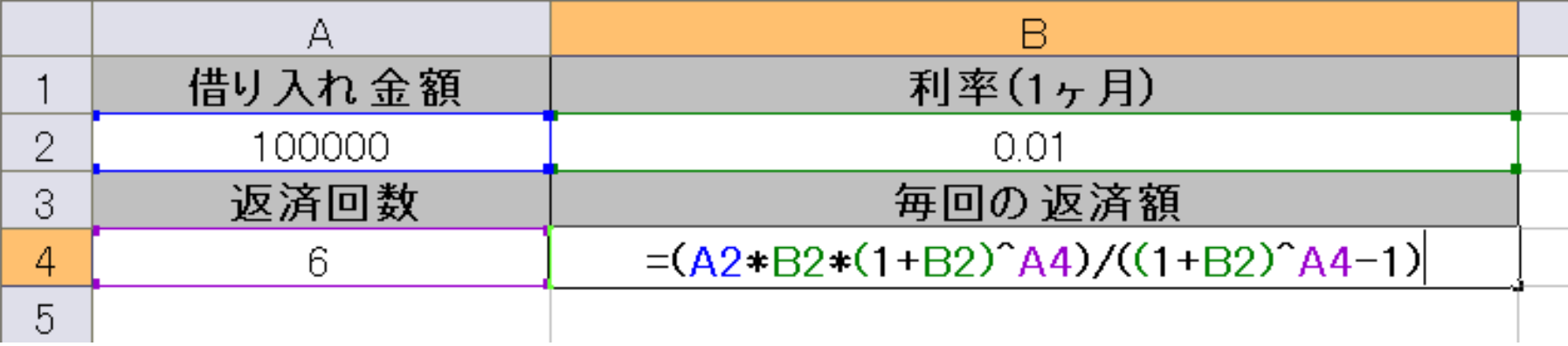

# 参考:小数点以下の切捨て

- Excelで小数点以下を切り捨てて整数にするには、=INT() 関 数を用いる
- 先程の「毎回の返済額」の数式を =INT() のカッコ内に入れ てやるとよい

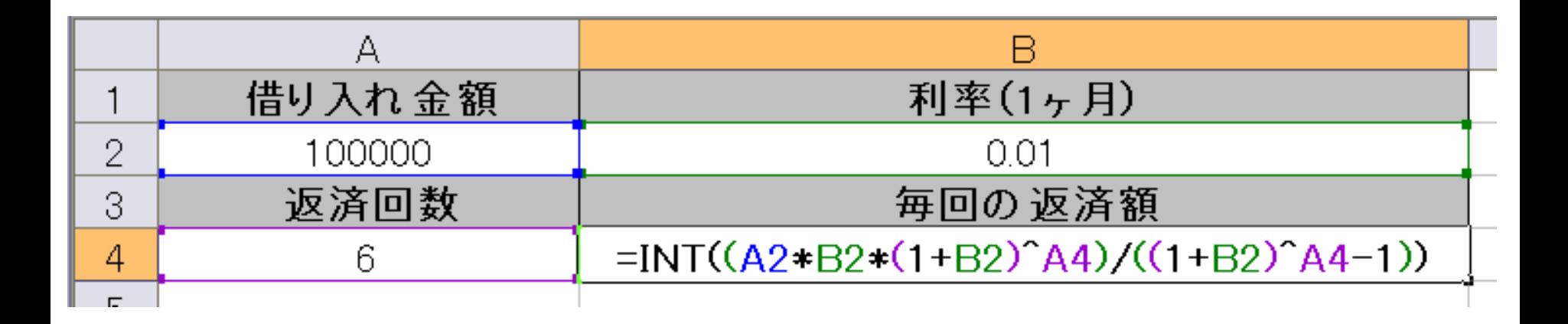

# 新聞売り子問題のシミュレーション

- ポアソン分布に従う乱数値をその日の客数、仕入部数を1 ~20部として新聞売り子問題のシミュレーションを行う。
- 10日分のシミュレーションを繰り返しおこない、最も平均利 益の高かった仕入部数を調べる。

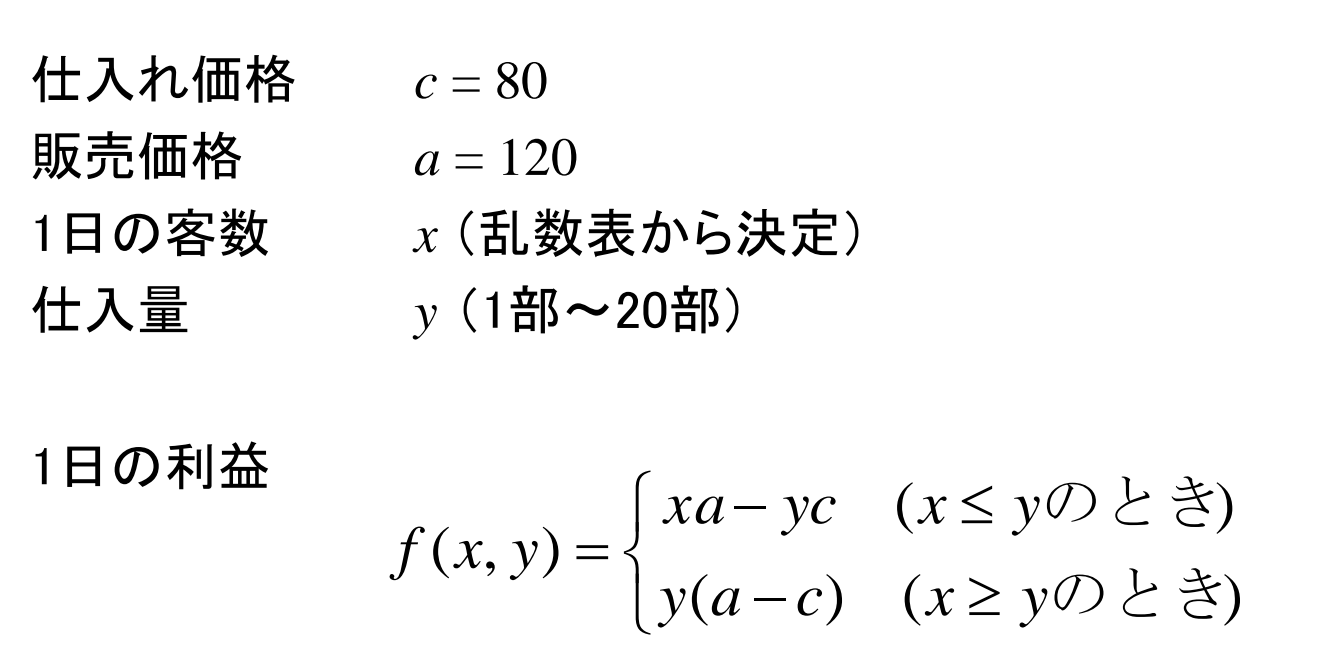

#### ポアソン乱数の近似

- Excelでポアソン分布に従う乱数(ポアソン乱数)を生成す るのは結構面倒(VBAマクロやポアソン分布の表から作成 する方法がある)
- 平均値入が比較的大きい場合、正規分布によってポアソ ン分布の近似ができる(平均値 $\lambda$ 、標準偏差を $\sqrt{\lambda}$ とする)

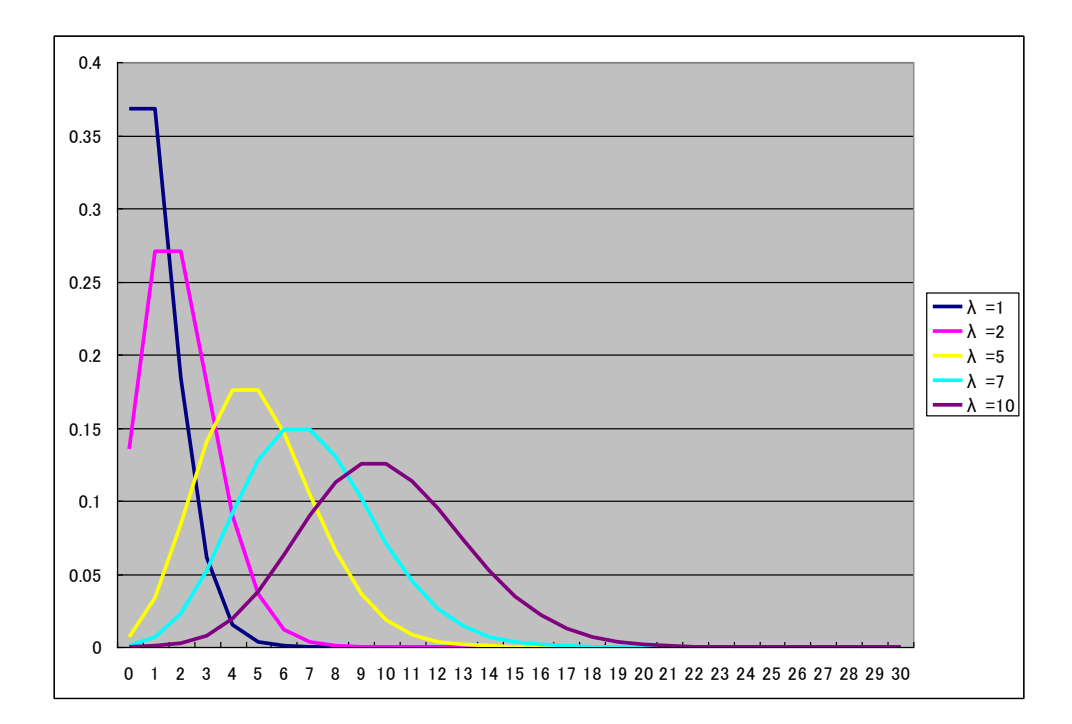

## 乱数の生成と客数の決定

- 以下のような表を作成し、正規乱数でポアソン乱数を近似 する(平均λ、標準偏差はλの平方根)。
- まれに負の値が出るので、MAX関数とINT関数を使って0以 上の整数値に直す。

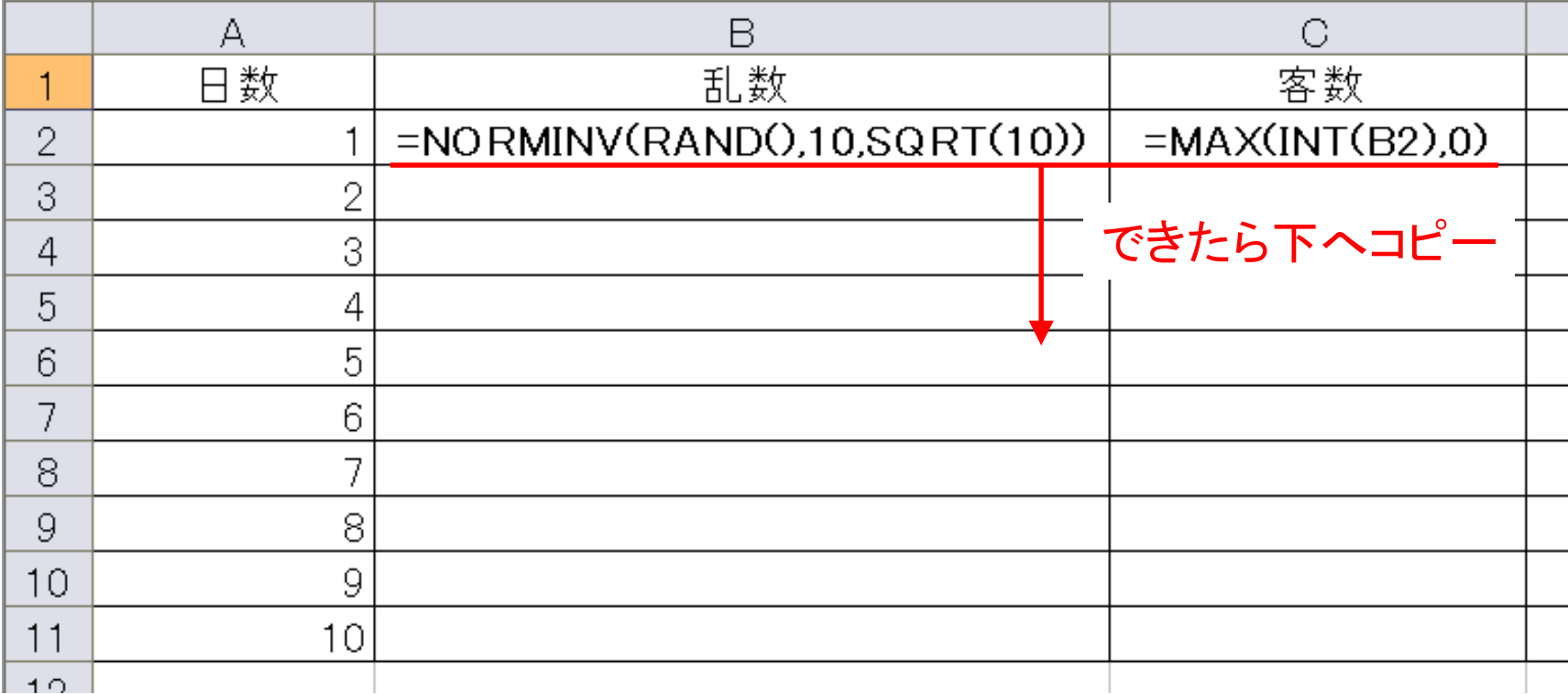

# 仕入れ部数の設定

- 仕入れ部数を1~20部としてシミュレーションするための枠を 作成する
- D1~W1まで、1~20の数値を入れる
- 12行目に利益の合計を計算する欄を作成しておく

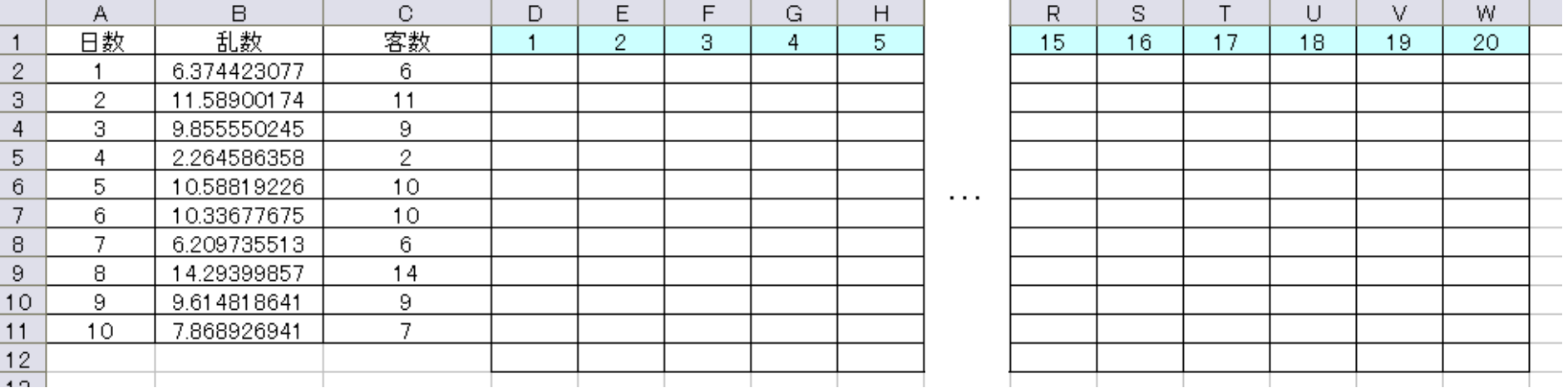

### 利益の計算

- IF関数を使って、その日の客数と仕入れ部数から利益を算 出する
- 客数<仕入れ部数・・・客数×120一仕入れ部数×80
- 客数≧仕入れ部数 • 仕入れ部数 × (120-80)

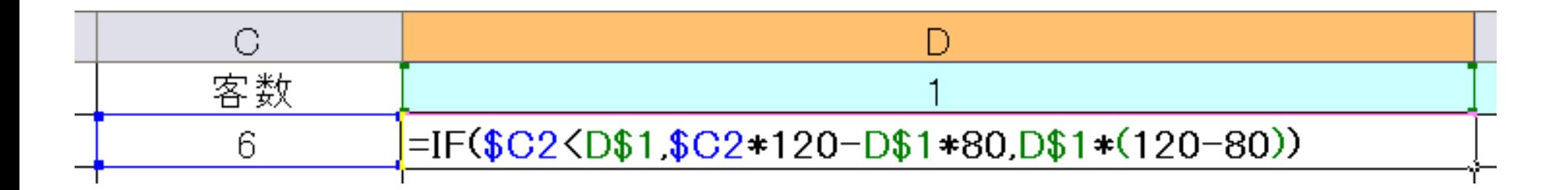

 入力できたら横・縦へコピーして10日分のシミュレーションを 完成させる

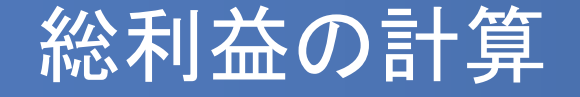

 SUM関数を使って、仕入れ部数ごとの総利益を計算する ■ 入力できたら右へ(W列まで)コピーしておく

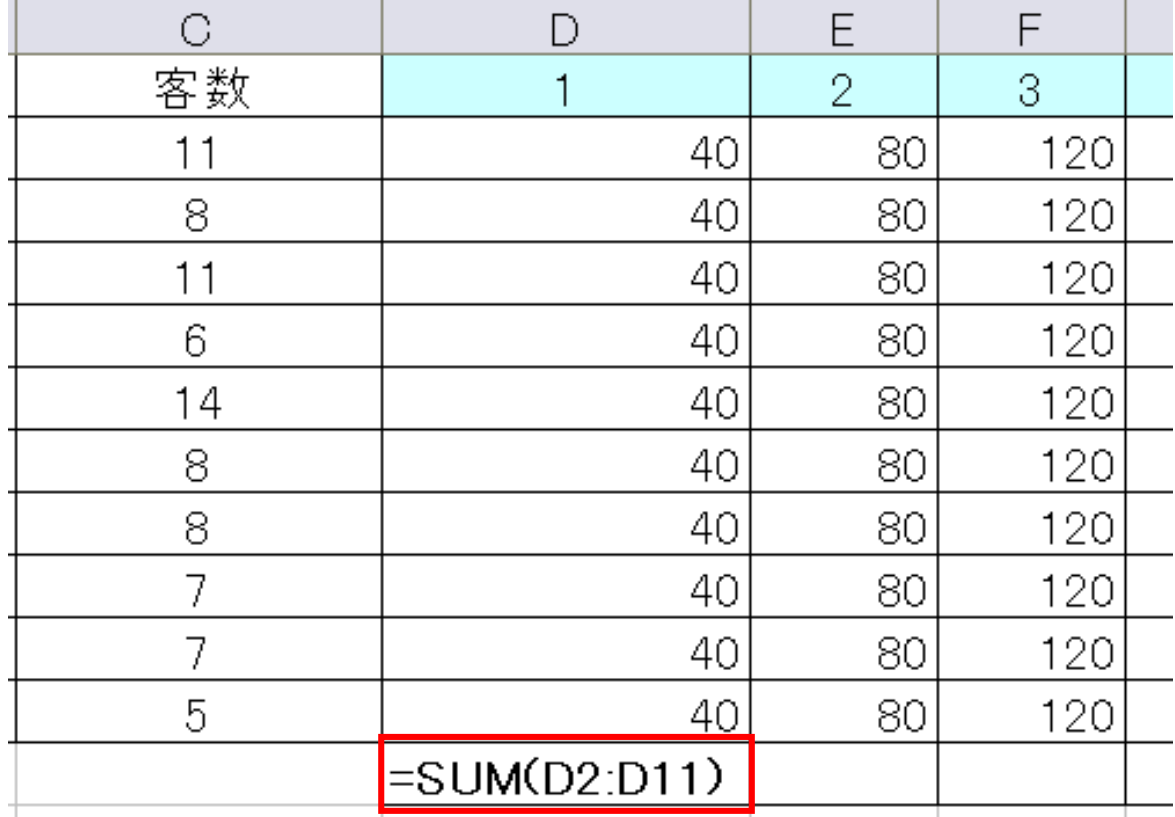

# 集計部分の作成(1)

#### ■ 14~15行に繰り返し回数·総利益の合計·総利益の平均を 記入する欄を作成する

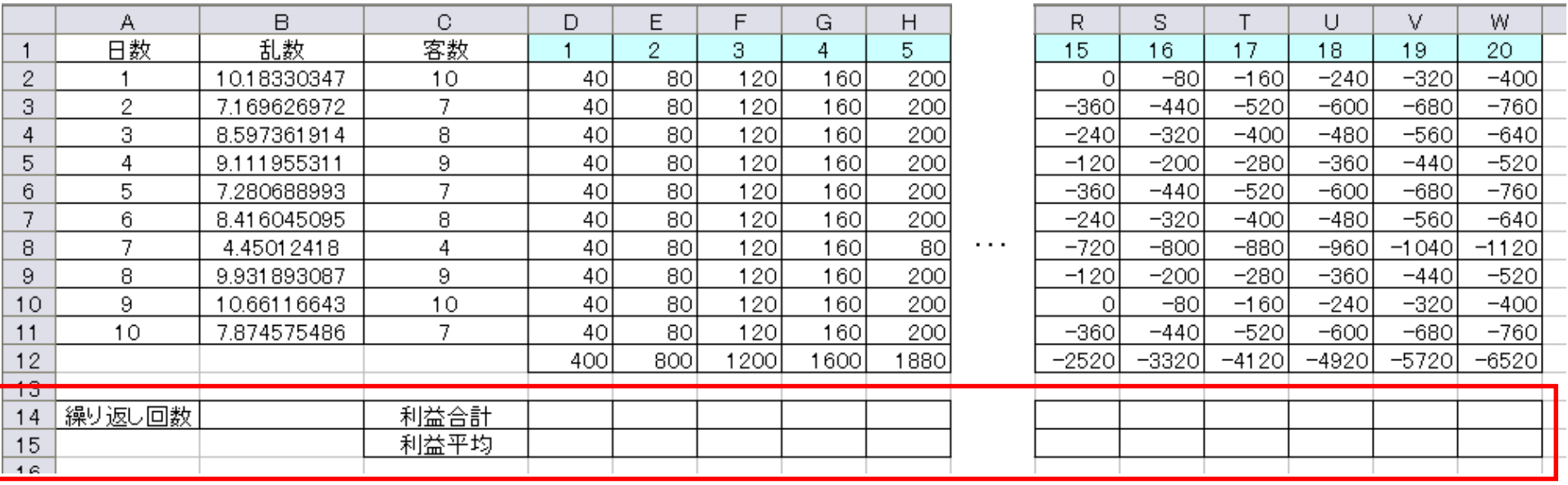

# 集計部分の作成(2)

 繰り返し回数、総利益の合計、総利益の平均を計算する 循環参照のエラーが出るが、キャンセルを押すこと

![](_page_27_Picture_23.jpeg)

 入力できたら、総利益の合計と平均について右へコピーして おく

グラフの作成

- 循環参照を許可する前に、グラフを作成しておく
- 総利益の平均値を1~20部まで選択し、「挿入」タブから縦棒グラフを作成する
- まだ数値が入っていないので棒が出ないが構わない

![](_page_28_Picture_24.jpeg)

### 循環参照の許可

- 循環参照を許可して繰り返し計算ができるようにする
- 「ファイル」メニューから「オプション」を選び、「数式」タブから計算 方法を「手動」、「反復計算を行う」にチェックを入れて「最大反復 回数」を「1」にする

![](_page_29_Figure_3.jpeg)

![](_page_30_Picture_0.jpeg)

#### ■ F9キーを押して繰り返し計算をしてみよう

■ 仕入れ部数によって総利益(の平均)がどのように異なる かが分かる

![](_page_30_Figure_3.jpeg)